## Resetting the Timestamp on a PEM2®

This command file will reset the timestamp on your PEM2 to 30 seconds into the future. This time and date value is based on the system clock on the computer used to create the command file.

Resetting the timestamp is not recommended unless you have been explicitly told to do so. Please back up the data on your logger to your computer before resetting the timestamp.

- 1. The first step is to insert a blank flash drive into your computer. You'll be saving the command file to this flash drive; and then inserting it into the logger to apply the change.
- 2. Open your web browser to: https://eclimatenotebook.com/pem2\_nl.php
- 3. Click on "Settings" Below where it says "PEM2 Hardware Support" (you will not need a username/ password to access this area).

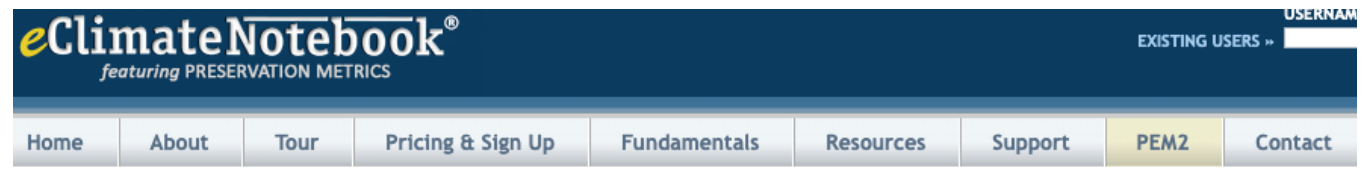

## PEM2® Hardware Support

Technical support for the Preservation Environment Monitor (PEM2®). This compact, highly accurate data logger is the easiest-to-use device of its kind on the n outstanding feature of the PEM2 is its method of data retrieval: USB flash drive (commonly called a thumb drive or USB key) inserted directly into the logger.

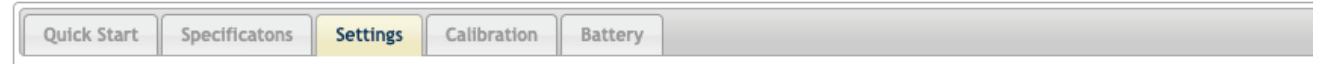

4. Enter the serial number for the logger in the first text field (in the format P2\_XXXXX).

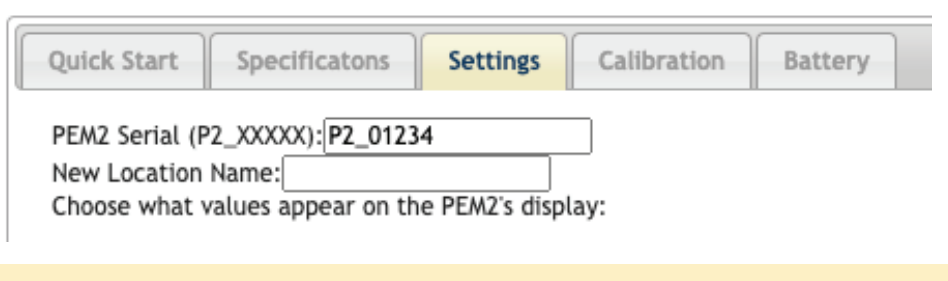

The serial number is NOT required, and if a serial number is entered, the command file will ONLY work on that datalogger.

5. Find the checkbox that says "Reset Timestamp" and click in the box to select it.

## Reset Timestamp

- 6. Click on the "Generate" button at the bottom of the page.
- 7. This will create a file called command.pm2 (or P2\_XXXXX.pm2, such as P2\_01234.pm2, if you entered a serial number) – it will either automatically be saved to your "Downloads" folder, or you will be prompted to select a Save In location; this will depend on your web browser's settings.
- 8. Once the file is saved to the flash drive, eject it from your computer and then insert it into the PEM2 logger. Once the hourglass goes away, remove the flash drive. The new settings are applied.
- 9. To confirm that the timestamp has been reset, delete the command file from the flash drive and then reinsert it into the PEM2 logger. Once the data download is complete, move the flash drive to your computer, and open the newly written data file in a plain text editor such as Notepad.exe.
- 10. Look at the header information in the file; the time and date of the upload will appear in Greenwich Mean Time (GMT) format.

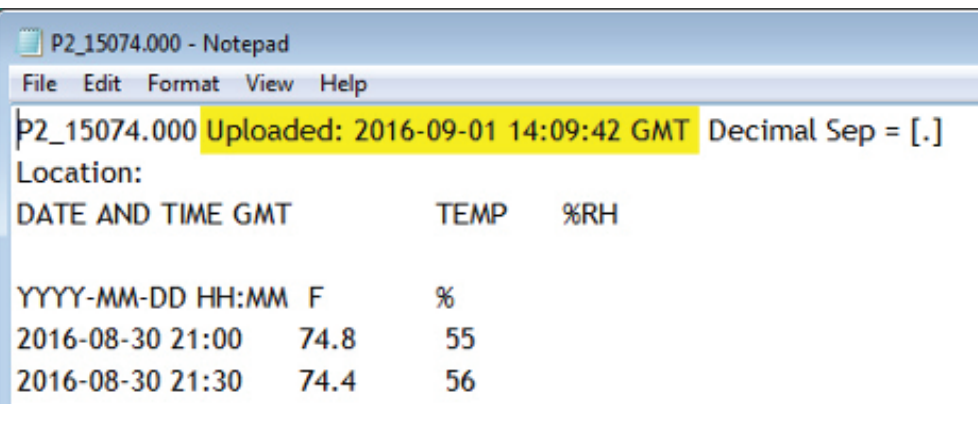

## GMT to Local Time converter:

 $\mathbf i$ 

https://greenwichmeantime.com/time-gadgets/time-zone-converter/